# **Ubuntu 18.4**

# **Gnome-Oberfläche**

sudo apt-get install gnome-session-flashback

nun ist ein Reboot nötig (abmelden reicht nicht)

# **Touchpad**

Ubuntu 18.4 nutzt per default für den Rechts-Klick einen 2-Finger-Modus (mit 2 fingern tippen für Rechtsklick). Ich habe dafür aber tasten, die ich gerne nutzen möchte ;)

```
frank@frank-N56VZ:~$ gsettings list-recursively
org.gnome.desktop.peripherals.touchpad
org.gnome.desktop.peripherals.touchpad send-events 'enabled'
org.gnome.desktop.peripherals.touchpad natural-scroll false
org.gnome.desktop.peripherals.touchpad tap-to-click true
org.gnome.desktop.peripherals.touchpad two-finger-scrolling-enabled false
org.gnome.desktop.peripherals.touchpad left-handed 'mouse'
org.gnome.desktop.peripherals.touchpad click-method 'fingers'
org.gnome.desktop.peripherals.touchpad speed 0.0
org.gnome.desktop.peripherals.touchpad scroll-method 'two-finger-scrolling'
org.gnome.desktop.peripherals.touchpad tap-and-drag true
org.gnome.desktop.peripherals.touchpad edge-scrolling-enabled true
org.gnome.desktop.peripherals.touchpad disable-while-typing true
frank@frank-N56VZ:~$ gsettings range org.gnome.desktop.peripherals.touchpad
click-method
enum
'default'
'none'
'areas'
'fingers'
```
frank@frank-N56VZ:~\$ gsettings set org.gnome.desktop.peripherals.touchpad click-method areas

#### **Ouelle**

tap2click im Anmeldebildschirm: <https://unix.stackexchange.com/questions/266586/gdm-how-to-enable-touchpad-tap-to-click/330685>

## **Firefox**

### **Sprache**

der Firefox-Fehler (deutscher Firefox zeigt nur englische doku-Wiki-Seite an) ist auch in 18.4 vorhanden… Behebung siehe [Sonstiges](https://fw-web.de/dokuwiki/doku.php?id=other:start)

#### **Fokusverlust bei Passwortfeldern**

es gibt einige Bug-Reports welche darauf abziehlen dass der Fehler im ibus-Paket ist und offensichtlich noch nicht gefixt ist. man kann es so verifizieren:

\$ echo \$GTK\_IM\_MODULE ibus

lösen lässt es sich so

unset GTK\_IM\_MODULE firefox &

### **neue Datei**

in 18.4 fehlt der Eintrag "Neues Dokument" im Kontextmenü eines Ordners. Um diesen sichtbar zu machen, muss man Dateien im Ordner ~/Vorlagen (~/Templates) anlegen.

```
~/Vorlagen$ touch Textdatei.txt
~/Vorlagen$ touch phpdatei.php
~/Vorlagen$ touch htmldatei.html
~/Vorlagen$ touch shellscript.sh
```
**Ouelle** 

## **Scrollbars**

Erstelle eine leere Datei in ~/.config/gtk-3.0/gtk.css und füge folgenden Inhalt ein:

```
scrollbar slider {
     /* Size of the slider */
     min-width: 16px;
     min-height: 16px;
     border-radius: 22px;
     /* Padding around the slider */
     border: 5px solid transparent;
```
}

Anwendungen müssen einmal komplett beendet werden, um die EInstellung zu übernehmen.

pfeil-buttons (20.4)

```
scrollbar {
   -GtkScrollbar-has-backward-stepper: true;
   -GtkScrollbar-has-forward-stepper: true;
   }
```
~/.profile

```
export GTK OVERLAY SCROLLING=0
gdbus call --session --dest org.freedesktop.DBus --object-path
/org/freedesktop/DBus --method
org.freedesktop.DBus.UpdateActivationEnvironment '{"GTK_OVERLAY_SCROLLING":
"0"}'
```
quelle:<http://ubuntuhandbook.org/index.php/2019/09/make-scrollbar-always-visible-ubuntu-18-04/>

## **tabbed terminal**

das standard-Gnome-Terminal hat keine Tabs mehr, Alternative ist das mate-terminal. Zu installieren mit dem gleichnamigen Paket

## **syncthing**

#### **Autostart**

- "Startprogramme" oder "gnome-session-properties" im terminal
- Befehl: /usr/bin/syncthing -no-browser -home="/home/frank/.config/syncthing"

## **Destop-Freigabe**

```
apt-get install vino
gsettings list-recursively org.gnome.Vino
gsettings set org.gnome.Vino require-encryption false
gsettings set org.gnome.Vino prompt-enabled false
gsettings set org.gnome.Vino authentication-methods "['vnc']"
gsettings set org.gnome.Vino vnc-password $(echo -n "passwort"|base64)
```
export DISPLAY=:0 /usr/lib/vino/vino-server & disown -a

nach der Installation von Vino auch in den Systemeinstellungen unter Freigabe - Bildschirmfreigabe

## **Fenster nicht am Rand andocken**

(snapping Windows / edge tiling)

Deaktivieren im gnome-flashback

dconf write /org/gnome/metacity/edge-tiling false

### **Nautilus**

#### **Adresszeile**

gsettings set org.gnome.nautilus.preferences always-use-location-entry true

#### **Dateisysteme auf Desktop ausblenden**

gsettings set org.gnome.nautilus.desktop volumes-visible false

#### **automatisches Öffnen deaktivieren**

gsettings set org.gnome.desktop.media-handling automount-open 'false'

### **numlock**

dconf write /org/gnome/settings-daemon/peripherals/keyboard/numlock\_state true

## **Thunderbird**

riesige Icons

sudo apt-get install fonts-symbola

[https://askubuntu.com/questions/1030609/18-04-fresh-install-thunderbird-inbox-invaded-by-large-icon](https://askubuntu.com/questions/1030609/18-04-fresh-install-thunderbird-inbox-invaded-by-large-icons) [s](https://askubuntu.com/questions/1030609/18-04-fresh-install-thunderbird-inbox-invaded-by-large-icons)

## **Standby abschalten**

```
frank@frank-N56VZ:~$ gsettings list-recursively org.gnome.settings-
daemon.plugins.power
org.gnome.settings-daemon.plugins.power button-power 'interactive'
org.gnome.settings-daemon.plugins.power sleep-inactive-ac-timeout 3600
org.gnome.settings-daemon.plugins.power power-button-action 'interactive'
org.gnome.settings-daemon.plugins.power critical-battery-action 'suspend'
org.gnome.settings-daemon.plugins.power percentage-low 10
org.gnome.settings-daemon.plugins.power priority 0
org.gnome.settings-daemon.plugins.power lid-close-suspend-with-external-
monitor false
org.gnome.settings-daemon.plugins.power idle-dim true
org.gnome.settings-daemon.plugins.power button-hibernate 'hibernate'
org.gnome.settings-daemon.plugins.power sleep-inactive-ac-type 'nothing'
org.gnome.settings-daemon.plugins.power button-suspend 'suspend'
org.gnome.settings-daemon.plugins.power button-sleep 'suspend'
org.gnome.settings-daemon.plugins.power sleep-inactive-battery-timeout 3600
org.gnome.settings-daemon.plugins.power time-low 1200
org.gnome.settings-daemon.plugins.power lid-close-ac-action 'suspend'
org.gnome.settings-daemon.plugins.power notify-perhaps-recall true
org.gnome.settings-daemon.plugins.power percentage-critical 3
org.gnome.settings-daemon.plugins.power percentage-action 2
org.gnome.settings-daemon.plugins.power sleep-inactive-battery-type
'nothing'
org.gnome.settings-daemon.plugins.power time-action 120
org.gnome.settings-daemon.plugins.power lid-close-battery-action 'suspend'
org.gnome.settings-daemon.plugins.power idle-brightness 30
org.gnome.settings-daemon.plugins.power ambient-enabled true
org.gnome.settings-daemon.plugins.power time-critical 300
org.gnome.settings-daemon.plugins.power active true
org.gnome.settings-daemon.plugins.power use-time-for-policy true
frank@frank-N56VZ:~$ gsettings range org.gnome.settings-
daemon.plugins.power lid-close-ac-action
enum
'blank'
'suspend'
'shutdown'
'hibernate'
'interactive'
'nothing'
'logout'
```
gsettings set org.gnome.settings-daemon.plugins.power lid-close-ac-action 'nothing'

### **mysql-server**

die installation von Mysql ist auch bisschen tricky, da bei der Installation kein root-passwort mehr abgefragt wird

```
sudo apt-get install mysql-server
sudo mysql secure installation
```
hier nun zuerst das root-passwort festlegen, per default sollte das PW 50 zeichen beinhalten, ansonsten wird es danach angemeckert…die restlichen Fragen y<enter>

für den Fall, dass man wirklich ein unsicheres Passwort verwenden möchte (wie ich hier auf meinem Testsystem):

sudo mysql

mysql> SELECT user,authentication\_string,plugin,host FROM mysql.user;

hier steht der root-user nur mit auth\_socket in der plugin-spalte und man kann das so ändern ('password' im 2. Befehl entsprechend abändern):

```
mysql> SET GLOBAL validate password policy=LOW; /*temporary*/
mysql> uninstall plugin validate password; /*permanent*/
mysql> ALTER USER 'root'@'localhost' IDENTIFIED WITH mysql_native_password
BY 'password';
mysql> FLUSH PRIVILEGES;
```
### **Gimp findet keinen Drucker**

das liegt am snap-Packet und ich habe es so gelöst (nach Thread in ubuntuusers):

```
snap list | grep gimp
apt autoremove --purge snapd
add-apt-repository ppa:otto-kesselgulasch/gimp
apt-get update
apt-get install gimp
apt-get install gnome-calculator vlc
```
und schon findet Gimp (auch 2.10) den Drucker.

Da der Taschenrechner und vlc auch ein snap-Paket sind und damit deinstalliert werden installiere ich auch den gnome-calculator und das vlc-Paket (ohne snap funktioniert auch das Tray-Icon). Nach der Deinstallation sind auch die ganzen nervigen snap-mountpoints weg :)

# **Failed Create Static Device Nodes**

ich bin mal beim booten über folgende Meldung gestolpert:

[ Failed ] Started Create Static Device Nodes in /dev.

```
# journalctl -xe
Unsafe symlinks encountered in /dev/xxx, refusing.
```
Ursache dafür ist der falsche Eigentümer des Root-Verzeichnisses (/)

```
# stat -c "%U %G" /
zeigte
user user
# chown root:root /
# stat -c "%U %G" /
root root
# systemctl start systemd-tmpfiles-setup
```
#### **[Quelle](https://ubuntuforums.org/showthread.php?t=2406453&p=13817914#post13817914)**

## **DELL G5**

#### **springender cursor**

- <https://gitlab.freedesktop.org/libfprint/libfprint/issues/183>
- <https://askubuntu.com/questions/1053881/cursor-jumps-randomly-on-dell-e5470-ubuntu-18-04>

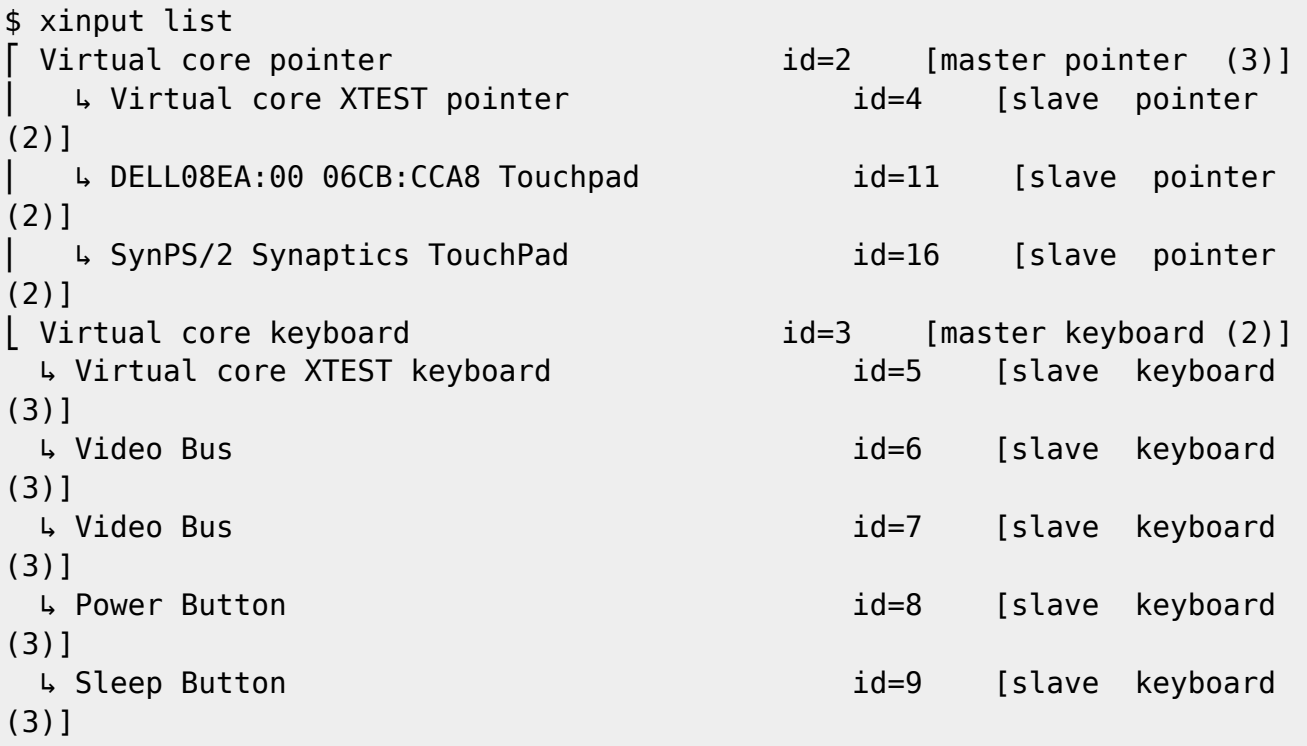

```
 ↳ Integrated_Webcam_HD: Integrate id=10 [slave keyboard
(3)]
  ↳ Intel HID events id=12 [slave keyboard
(3)]
  ↳ Intel HID 5 button array id=13 [slave keyboard
(3)]
  ↳ Dell WMI hotkeys id=14 [slave keyboard
(3)]
  ↳ AT Translated Set 2 keyboard id=15 [slave keyboard
(3)]
$ xinput -list-props 16
Device 'SynPS/2 Synaptics TouchPad':
Device Enabled (154): 1
Coordinate Transformation Matrix (156): 1.000000, 0.000000, 0.000000,
0.000000, 1.000000, 0.000000, 0.000000, 0.000000, 1.000000
libinput Tapping Enabled (292): 1
libinput Tapping Enabled Default (293): 0
libinput Tapping Drag Enabled (294): 1
libinput Tapping Drag Enabled Default (295): 1
libinput Tapping Drag Lock Enabled (296): 0
libinput Tapping Drag Lock Enabled Default (297): 0
libinput Tapping Button Mapping Enabled (298): 1, 0
libinput Tapping Button Mapping Default (299): 1, 0
libinput Natural Scrolling Enabled (300): 0
libinput Natural Scrolling Enabled Default (301): 0
libinput Disable While Typing Enabled (302): 1
libinput Disable While Typing Enabled Default (303): 1
libinput Scroll Methods Available (304): 1, 1, 0
libinput Scroll Method Enabled (305): 0, 1, 0
libinput Scroll Method Enabled Default (306): 1, 0, 0
libinput Click Methods Available (307): 1, 1
libinput Click Method Enabled (308): 1, 0
libinput Click Method Enabled Default (309): 1, 0
libinput Middle Emulation Enabled (310): 0
libinput Middle Emulation Enabled Default (311): 0
libinput Accel Speed (312): 0.000000
libinput Accel Speed Default (313): 0.000000
libinput Left Handed Enabled (314): 0
libinput Left Handed Enabled Default (315): 0
libinput Send Events Modes Available (277): 1, 1
libinput Send Events Mode Enabled (278): 0, 0
libinput Send Events Mode Enabled Default (279): 0, 0
Device Node (280): "/dev/input/event4"
Device Product ID (281): 2, 7
libinput Drag Lock Buttons (316): <no items>
libinput Horizontal Scroll Enabled (317): 1
$ xinput -set-prop "SynPS/2 Synaptics TouchPad" "Device Enabled" 0
$ xinput -list-props 16
Device 'SynPS/2 Synaptics TouchPad':
```
2024/05/14 03:38 9/10 Ubuntu 18.4

Device Enabled (154): 0 Coordinate Transformation Matrix (156): 1.000000, 0.000000, 0.000000, 0.000000, 1.000000, 0.000000, 0.000000, 0.000000, 1.000000 libinput Tapping Enabled (292): 1 libinput Tapping Enabled Default (293): 0 libinput Tapping Drag Enabled (294): 1 libinput Tapping Drag Enabled Default (295): 1 libinput Tapping Drag Lock Enabled (296): 0 libinput Tapping Drag Lock Enabled Default (297): 0 libinput Tapping Button Mapping Enabled (298): 1, 0 libinput Tapping Button Mapping Default (299): 1, 0 libinput Natural Scrolling Enabled (300): 0 libinput Natural Scrolling Enabled Default (301): 0 libinput Disable While Typing Enabled (302): 1 libinput Disable While Typing Enabled Default (303): 1 libinput Scroll Methods Available (304): 1, 1, 0 libinput Scroll Method Enabled (305): 0, 1, 0 libinput Scroll Method Enabled Default (306): 1, 0, 0 libinput Click Methods Available (307): 1, 1 libinput Click Method Enabled (308): 1, 0 libinput Click Method Enabled Default (309): 1, 0 libinput Middle Emulation Enabled (310): 0 libinput Middle Emulation Enabled Default (311): 0 libinput Accel Speed (312): 0.000000 libinput Accel Speed Default (313): 0.000000 libinput Left Handed Enabled (314): 0 libinput Left Handed Enabled Default (315): 0 libinput Send Events Modes Available (277): 1, 1 libinput Send Events Mode Enabled (278): 0, 0 libinput Send Events Mode Enabled Default (279): 0, 0 Device Node (280): "/dev/input/event4" Device Product ID (281): 2, 7 libinput Drag Lock Buttons (316): <no items> libinput Horizontal Scroll Enabled (317): 1

permanent:

/usr/share/X11/xorg.conf.d/40-libinput.conf:

```
# Having multiple touchpad devices running confuses syndaemon
Section "InputClass"
       Identifier "SynPS/2 Synaptics TouchPad"
       MatchProduct "SynPS/2 Synaptics TouchPad"
       MatchIsTouchpad "on"
       MatchOS "Linux"
       MatchDevicePath "/dev/input/event*"
       Option "Ignore" "on"
EndSection
```
#### **hybrid-grafikkarte**

sudo apt install nvidia-prime

#### **HDMI funktioniert nicht mehr**

sudo nano /lib/modprobe.d/nvidia-kms.conf

die Zeile

options nvidia-drm modeset=1

mit # am Anfang deaktivieren

und wieder auf die nvidia-Karte schalten

sudo prime-select nvidia

und reboot

### **deutsches Tastaturlayout**

#### **Xorg**

```
setxkbmap -option
grp:switch,grp:alt_shift_toggle,grp_led:scroll,lv3:ralt_switch_multikey
de, us
```
From: <https://fw-web.de/dokuwiki/> - **FW-WEB Wiki**

Permanent link: **<https://fw-web.de/dokuwiki/doku.php?id=linux:ubuntu18.4>**

Last update: **2023/06/08 17:06**

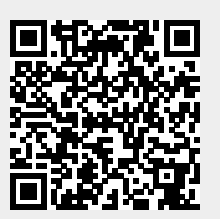